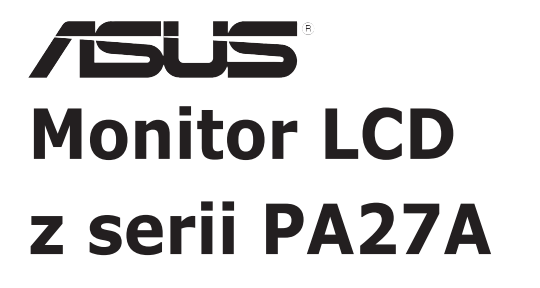

# *Podręcznik użytkownika*

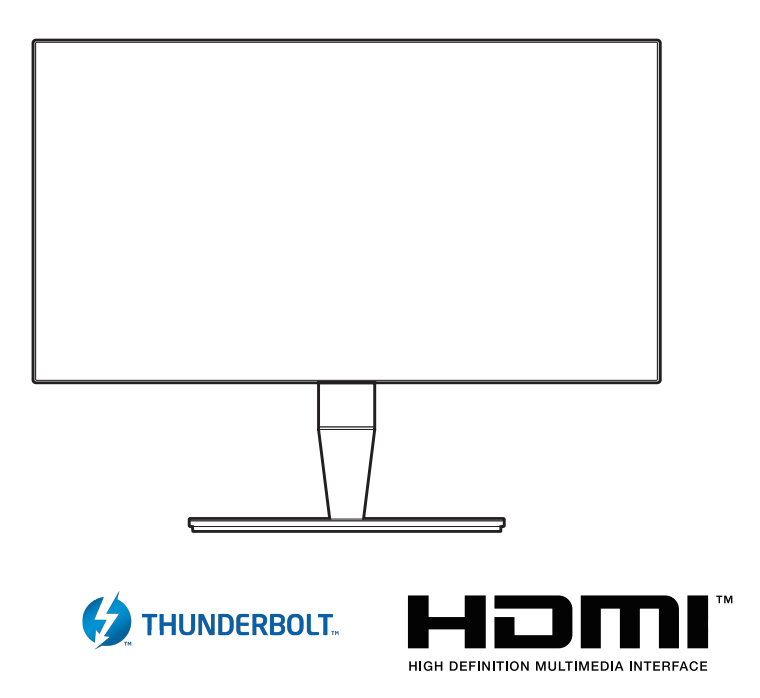

Wydanie pierwsze Wrzesień 2017

#### **Copyright © 2017 ASUSTeK COMPUTER INC. Wszelkie prawa zastrzeżone.**

Reprodukowanie, przekazywanie, przepisywanie, zapisywanie w systemie odzysku lub tłumaczenie na jakikolwiek język jakiejkolwiek części niniejszego podręcznika, w tym opisanych w nim produktów i oprogramowania, w dowolnej formie i dowolnymi środkami, poza dokumentacją zachowaną przez kupującego w celu posiadania kopii zapasowej, jest zabronione bez wcześniejszej, wyraźnej, pisemnej zgody firmy ASUSTeK COMPUTER INC. ("ASUS").

Gwarancja na produkt lub usługa serwisowa zostanie przerwana w przypadku: (1) naprawy lub modyfikacji produktu, czy też wprowadzenia zmian w produkcie, chyba że taka naprawa, modyfikacje lub zmiany zostały pisemnie autoryzowane przez firmę ASUS; lub (2) jeśli numer seryjny produktu został odklejony lub jest brakujący.

FIRMA ASUS DOSTARCZA NINIEJSZY PODRECZNIK W STANIE "TAKIM JAKI JEST", BEZ ŻADNEGO RODZAJU GWARANCJI: JAWNEJ ANI DOROZUMIANEJ, W TYM M.IN. BEZ DOROZUMIANYCH GWARANCJI LUB WARUNKÓW Z TYTUŁU SPRZEDAŻY LUB PRZYDATNOŚCI W OKREŚLONYM CELU. W ŻADNEJ SYTUACJI FIRMA ASUS, ANI JEJ DYREKTORZY, KIEROWNICY, PRACOWNICY, CZY TEŻ PRZEDSTAWICIELE, NIE PONOSZĄ ODPOWIEDZIALNOŚCI ZA WSZELKIE BEZPOŚREDNIE, CELOWE, PRZYPADKOWE LUB WYNIKOWE SZKODY (W TYM SZKODY W WYNIKU UTRATY ZYSKÓW, UTRATY MOŻLIWOŚCI DZIAŁALNOŚCI, UŻYTKOWANIA LUB UTRATY DANYCH, ZAKŁÓCENIA DZIAŁALNOŚCI ITP.), NAWET JEŚLI FIRMA ASUS ZOSTAŁA UPRZEDZONA O MOŻLIWOŚCI WYSTĄPIENIA TAKICH SZKÓD W WYNIKU DOWOLNEGO DEFEKTU LUB BŁĘDU W NINIEJSZYM PODRĘCZNIKU LUB PRODUKCIE.

SPECYFIKACJE I INFORMACJE ZAWARTE W NINIEJSZYM PODRECZNIKU SA PRZEZNACZONE WYŁĄCZNIE W CELACH INFORMACYJNYCH I MOGĄ ULEC ZMIANIE W DOWOLNYM CZASIE BEZ POWIADOMIENIA, ORAZ NIE POWINNY BYĆ ROZUMIANE JAKO ZOBOWIAZANIE ZE STRONY FIRMY ASUS. FIRMA ASUS NIE PONOSI ODPOWIEDZIALNOŚCI ANI NIE PRZYJMUJE ZOBOWIĄZAŃ ZA JAKIEKOLWIEK BŁĘDY LUB NIEPRAWIDŁOWOŚCI, KTÓRE MOGĄ WYSTĄPIĆ W NINIEJSZYM PODRĘCZNIKU, W TYM ZA OPISANE W NIM PRODUKTY I OPROGRAMOWANIE.

Występujące w niniejszym podręczniku nazwy produktów i firm mogą ale nie muszą być zarejestrowanymi znakami handlowymi lub być objęte prawami autorskimi odpowiednich firm, oraz są używane wyłącznie w celu identyfikacji lub wyjaśnień na korzyść ich właściciela, bez zamierzenia naruszenia praw.

### Zawartość

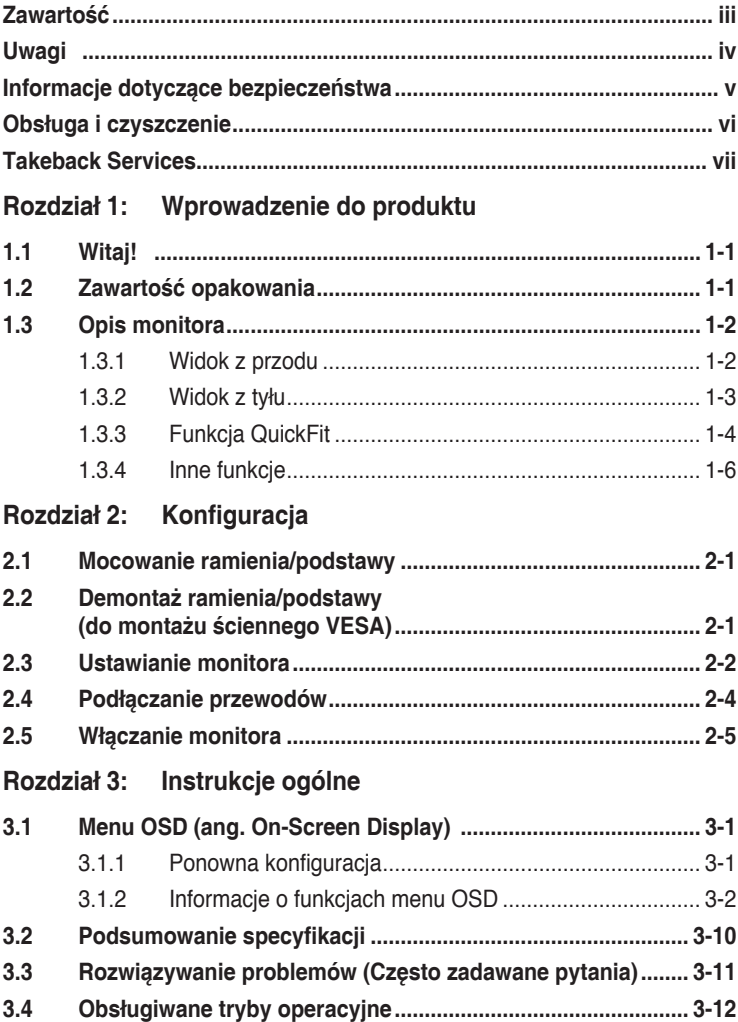

# <span id="page-3-0"></span>**Uwagi**

### **Oświadczenie FCC (Federalnej komisji łączności)**

To urządzenie jest zgodne z sekcją 15 przepisów FCC. Urządzenie można obsługiwać w przypadku spełnienia dwóch następujących warunków:

- Niniejsze urządzenie nie może wywoływać szkodliwych zakłóceń, oraz
- Niniejsze urządzenie musi działać w warunkach wszelkich zakłóceń zewnętrznych, w tym takich, które mogą powodować niepożądane działanie.

To urządzenie zostało sprawdzone i spełnia ograniczenia dla urządzeń cyfrowych Klasy B, zgodnie z sekcją 15 przepisów FCC. Ograniczenia te zostały stworzone w celu zapewnienia stosownej ochrony przed szkodliwymi zakłóceniami w przypadku instalacji w budynkach mieszkalnych. Sprzęt ten wytwarza, używa i może wydzielać energię o częstotliwości radiowej, oraz, jeśli nie zostanie zainstalowany zgodnie z wytycznymi producenta, może powodować szkodliwe zakłócenia komunikacji radiowej. Nie ma jednak gwarancji, że zakłócenia nie wystąpią w określonej instalacji. Jeśli niniejszy sprzęt będzie powodował szkodliwe zakłócenia w odbiorze radia lub telewizji, co można stwierdzić wyłączając i ponownie włączając sprzęt, zachęca się użytkownika do skorygowania zakłóceń przynajmniej w jeden z następujących sposobów:

• Ponowne ukierunkowanie lub przeniesienie anteny odbioru.

- Zwiększenie odległości pomiędzy urządzeniem a odbiornikiem.
- Podłączenie sprzętu do gniazda w obwodzie innym niż obwód, do którego jest podłączony odbiornik.
- Zasięgnięcie porady u sprzedawcy lub doświadczonego technika radiowego/ telewizyjnego.

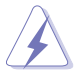

W celu zapewnienia zgodności z przepisami FCC do podłączania monitora do karty graficznej należy używać kabli ekranowanych. Dokonywanie zmian lub modyfikacji w niniejszym urządzeniu, bez wyraźnej zgody strony odpowiedzialnej za zapewnienie zgodności, może spowodować unieważnienie praw użytkownika do obsługi tego sprzętu.

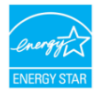

Jako partner programu Energy Star® firma stwierdziła, że niniejszy produkt spełnia wytyczne programu Energy Star® dotyczące efektywności energetycznej.

Oświadczenie kanadyjskiego Departamentu ds. Łączności (Department of Communications)

Niniejsze urządzenie cyfrowe nie przekracza ograniczeń Klasy B dotyczących emisji zakłóceń radiowych przez urządzenia cyfrowe, zgodnie z zarządzeniami dotyczącymi zakłóceń radiowych, wydanymi przez kanadyjski Departament do spraw Łączności.

<span id="page-4-0"></span>Niniejsze urządzenie cyfrowe klasy B spełnia kanadyjską normę ICES-003.

Niniejsze urządzenie cyfrowe klasy B spełnia wszystkie wymogi kanadyjskich zarządzeń dotyczących urządzeń wytwarzających zakłócenia radiowe.

Cet appareil numérique de la classe B respecte toutes les exigences du Réglement sur le matériel brouiller du Canada.

# **Informacje dotyczące bezpieczeństwa**

- Przed skonfigurowaniem monitora należy dokładnie przeczytać całą, znajdującą się w opakowaniu dokumentację.
- Aby nie dopuścić do zagrożenia pożarem lub porażenia prądem elektrycznym, nigdy nie należy narażać monitora na działanie deszczu lub wilgoci.
- Nigdy nie należy otwierać obudowy monitora. Niebezpieczne wysokie napięcie wewnątrz monitora może spowodować poważne obrażenia fizyczne.
- W przypadku uszkodzenia źródła zasilania nie należy podejmować samodzielnych prób jego naprawy. Skontaktuj się z wykwalifikowanym technikiem serwisowym lub sprzedawcą.
- Przed rozpoczęciem korzystania z produktu upewnij się, że wszystkie przewody są prawidłowo podłączone i przewody zasilania nie są uszkodzone. W przypadku wykrycia uszkodzenia skontaktuj się niezwłocznie ze sprzedawcą.
- Szczeliny i otwory z tyłu, lub u góry obudowy zapewniają wentylację. Szczelin nie należy zasłaniać. Produktu nie należy nigdy stawiać w pobliżu lub nad grzejnikiem lub źródłem ciepła, chyba że zapewniono odpowiednią wentylację.
- Ten monitor należy zasilać tylko prądem ze źródła zasilania o charakterystyce podanej na etykiecie. Jeśli nie jesteś pewny co do rodzaju źródła zasilania dostępnego w domu, skontaktuj się ze sprzedawcą lub lokalną firmą dostarczającą prąd.
- Używaj odpowiedniej wtyczki zasilającej, która spełnia lokalne, standardowe wartości zasilania.
- Nie przeciążaj listew zasilających oraz kabli przedłużających. Nadmierne obciążenie może doprowadzić do pożaru lub porażenia prądem elektrycznym.
- Unikaj kurzu, wilgotności i skrajnych temperatur. Nie stawiaj monitora w miejscu, w którym może zmoknąć. Umieść monitor na stabilnej powierzchni.
- Odłączaj urządzenie w trakcie burzy z wyładowaniami atmosferycznymi lub jeśli nie będzie używane przez dłuższy czas. Zapewni to ochronę monitora przed uszkodzeniem w wyniku skoków napięcia.
- Nigdy nie wciskaj do szczelin w obudowie monitora przedmiotów ani nie rozlewaj na szczeliny te płynów.
- <span id="page-5-0"></span>• Aby zapewnić satysfakcjonujące działanie, używaj monitora tylko z wymienionymi na liście UL komputerami, które posiadają odpowiednio skonfigurowane gniazda oznaczone 100-240 V pradu przemiennego.
- W przypadku wystąpienia problemów technicznych z monitorem, skontaktuj się z wykwalifikowanym technikiem serwisowym lub danym sprzedawcą.
- Ustawienie kontrolki głośności oraz korektora na ustawienie inne niż środkowe może spowodować wzrost napięcia wyjściowego do słuchawek i zwiększenie poziomu ciśnienia akustycznego.

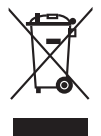

Ten symbol przedstawiający przekreślony rysunek pojemnika na śmieci na kółkach, oznacza, że danego produktu (elektrycznego, elektronicznego sprzętu i zawierającej rtęć baterii guzikowej) nie należy wyrzucać wraz z odpadami komunalnymi. Sprawdź lokalne rozporządzenia dotyczące wyrzucania produktów elektronicznych.

# **Obsługa i czyszczenie**

- Przed uniesieniem lub zmianą pozycji monitora najlepiej jest odłączyć kable i przewód zasilania. Ustawiając monitor, postępuj zgodnie z odpowiednimi technikami podnoszenia. Unosząc lub przenosząc monitor, chwytaj za jego krawędzi. Nie unoś wyświetlacza, trzymając za stojak lub przewód.
- Czyszczenie. Wyłącz monitor i odłącz przewód zasilania. Oczyść powierzchnię monitora przy pomocy gładkiej szmatki, niepozostawiającej włókien. Uporczywe plamy mogą być usuwane przy użyciu zwilżonej w łagodnym detergencie szmatki
- Unikaj używania środków czyszczących zawierających alkohol lub aceton. Używaj środka czyszczącego przeznaczonego do użytku z monitorem. Nigdy nie pryskaj środkiem bezpośrednio na ekran. Mogłoby to spowodować kontakt środka czyszczącego z wnętrzem monitora i doprowadzić do porażenia prądem elektrycznym.

### **Na monitorze mogą wystąpić następujące symptomy:**

- W zależności od używanego wzoru pulpitu, na jasność na ekranie może nie być idealnie równomierna.
- Jeśli ten sam obraz jest wyświetlany godzinami, po przełączeniu obrazu na ekranie może pozostać powidok poprzedniego ekranu. Powidok na ekranie będzie powoli znikał. Możesz też wyłączyć przełącznik zasilania na kilka godzin.
- Jeśli ekran stanie się czarny lub zacznie migać, lub jeśli nie możesz już więcej pracować na urządzeniu, skontaktuj się z danym sprzedawcą lub centrum serwisowym w celu rozwiązania problemu. Ekranu nie należy naprawiać we własnym zakresie!

### <span id="page-6-0"></span>**Oznaczenia stosowane w niniejszym podręczniku**

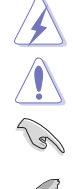

PRZESTROGA: Informacje mające na celu zapobieganie obrażeniom użytkownika podczas próby wykonania zadania.

OSTRZEŻENIE: Informacje mające na celu zapobieganie uszkodzeniom elementów urządzenia podczas próby wykonania zadania.

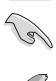

WAŻNE: Informacje, których NALEŻY przestrzegać w celu wykonania zadania.

UWAGA: Wskazówki i dodatkowe informacje, mające na celu pomoc w wykonaniu zadania.

### **Gdzie można znaleźć więcej informacji**

Dodatkowe informacje i aktualizacje produktu i oprogramowania można znaleźć w poniższych źródłach.

#### **1. Strony internetowe ASUS**

Strony internetowe ASUS na całym świecie zapewniają zaktualizowane informacje dotyczące osprzętu i oprogramowania ASUS. Patrz http://www.asus.com

#### **2. Opcjonalna dokumentacja**

Opakowanie produktu może zawierać opcjonalne dokumenty, które mogły zostać dodane przez sprzedawcę. Dokumenty te nie są częścią standardowego opakowania.

### **Takeback Services**

ASUS recycling and takeback programs come from our commitment to the highest standards for protecting our environment. We believe in providing solutions for our customers to be able to responsibly recycle our products, batteries and other components as well as the packaging materials.

Please go to http://csr.asus.com/english/Takeback.htm for detail recycling information in different region.

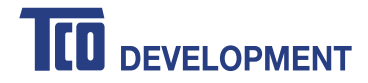

### **Congratulations!**

#### **This product is TCO Certified - for Sustainable IT**

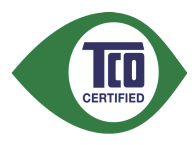

TCO Certified is an international third party sustainability certification for IT products. TCO Certified ensures that the manufacture, use and recycling of IT products reflect environmental, social and economic responsibility. Every TCO Certified product model is verified by an accredited independent test laboratory.

This product has been verified to meet all the criteria in TCO Certified, including:

#### **Corporate Social Responsibility**

Socially responsible production - working conditions and labor law in manufacturing country

#### **Energy Efficiency**

Energy efficiency of product and power supply. Energy Star compliant, where applicable

#### **Environmental Management System**

Manufacturer must be certified according to either ISO 14001 or EMAS

#### **Minimization of Hazardous Substances**

Limits on cadmium, mercury, lead & hexavalent chromium including requirements for mercury-free products, halogenated substances and hazardous flame retardants

#### **Design for Recycling**

Coding of plastics for easy recycling. Limit on the number of different plastics used.

#### **Product Lifetime, Product Take Back**

Minimum one-year product warranty. Minimum three-year availability of spare parts. Product takeback **Packaging** 

Limits on hazardous substances in product packaging. Packaging prepared for recycling

#### **Ergonomic, User-centered design**

Visual ergonomics in products with a display. Adjustability for user comfort (displays, headsets) Acoustic performance – protection against sound spikes (headsets) and fan noise (projectors, computers) Ergonomically designed keyboard (notebooks)

### **Electrical Safety, minimal electro-magnetic Emissions**

#### **Third Party Testing**

All certified product models have been tested in an independent, accredited laboratory.

A detailed criteria set is available for download at www.tcodevelopment.com, where you can also find a searchable database of all TCO Certified IT products.

TCO Development, the organization behind TCO Certified, has been an international driver in the field of Sustainable IT for 20 years. Criteria in TCO Certified are developed in collaboration with scientists, experts, users and manufacturers. Organizations around the world rely on TCO Certified as a tool to help them reach their sustainable IT goals. We are owned by TCO, a non-profit organization representing office workers. TCO Development is headquartered in Stockholm, Sweden, with regional presence in North America and Asia.

> For more information, please visit **www.tcodevelopment.com**

# <span id="page-8-0"></span>**1.1 Witaj!**

Dziękujemy za zakup monitora LCD ASUS® !

Najnowszy szerokoekranowy monitor LCD firmy ASUS zapewnia szerszy, jaśniejszy i krystalicznie czysty wyświetlacz oraz szereg funkcji podnoszących komfort oglądania obrazu.

Dzięki tym funkcjom można cieszyć się komfortowym i przyjemnym wrażeniem wizualnym, które zapewnia monitor!

# **1.2 Zawartość opakowania**

Sprawdź, czy opakowanie zawiera następujące elementy:

- $\checkmark$  Monitor LCD
- $\checkmark$  Podstawa monitora
- Skrócona instrukcja obsługi
- $\checkmark$  Karta gwarancyjna
- $\checkmark$  Przewód zasilania
- Przewód HDMI
- Przewód USB
- $\checkmark$  Przewód Thunderbolt (20 GB/s)
- Przewód DisplayPort
- $\checkmark$  Zaczep kabla
- Płyta CD z pomocą
- Raport testu kalibracji kolorów
- $\checkmark$  Pokrywa portu wejściu/wyjścia
- $\checkmark$  Kalibracia kolorów (tylko dla PA27AC-K)

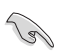

Jeśli dowolny z powyższych elementów jest uszkodzony lub go brak, skontaktuj się niezwłocznie z danym sprzedawcą.

# <span id="page-9-0"></span>**1.3 Opis monitora**

### **1.3.1 Widok z przodu**

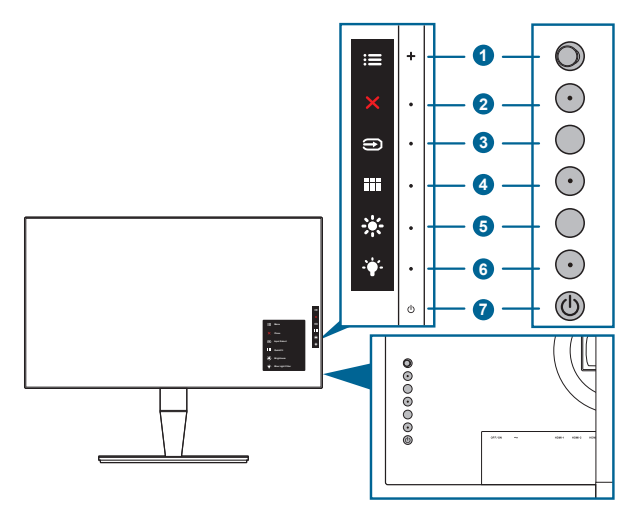

- 1. Przycisk Menu (5-kierunkowy):
	- Naciśnij ten przycisk, aby aktywować menu OSD.
	- Włącza wybrane pozycje menu OSD.
	- Zwiększa/zmniejsza wartości lub przesuwa wybór w górę/w dół/w lewo/w prawo.
- 2.  $\mathsf{X}$  Przycisk Zamknij:
	- Wychodzi z menu OSD.
	- Naciśnięcie i przytrzymanie przez 5 sekund powoduje włączenie lub wyłączenie blokady klawiszy.
- 3. Przycisk wyboru wejścia:

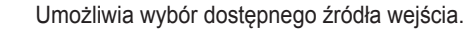

Naciśnij przycisk  $\bigcirc$  (przycisk wyboru wejścia), aby wyświetlić sygnały HDMI-1, HDMI-2, HDMI-3 (HDR), Thunderbolt, DisplayPort po podłączeniu przewodu HDMI/DisplayPort/Thunderbolt do monitora. Thunderbolt jest ustawieniem domyślnym. Wybierz opcję DisplayPort, aby podłączyć urządzenie z obsługą funkcii DisplayPort.

- 4. **III** Przycisk QuickFit:
	- To klawisz skrótu do włączania funkcji QuickFit dopasowania.
	- Funkcja QuickFit oferuje 5 rodzajów wzorów dopasowania: (Patrz rozdział 1.3.3 Funkcja QuickFit).
- <span id="page-10-0"></span>5. Skrót<sup>1</sup>
	- Domyślne: Klawisz skrótu Jasność
	- Aby zmienić funkcję klawisza skrótu, przejdź do menu Skrót > Skrót 1.
- $6 \cdot$  Skrót 2
	- Domyślne: Klawisz skrótu funkcji Filtr światła nieb.
	- Aby zmienić funkcję klawisza skrótu, przejdź do menu Skrót > Skrót 2.
- 7. Przycisk/wskaźnik zasilania
	- Włącza/wyłącza monitor.
	- Wyjaśnienie kolorów wskaźnika zasilania zostało przedstawione w poniższej tabeli.

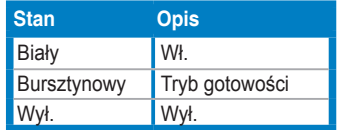

### **1.3.2 Widok z tyłu**

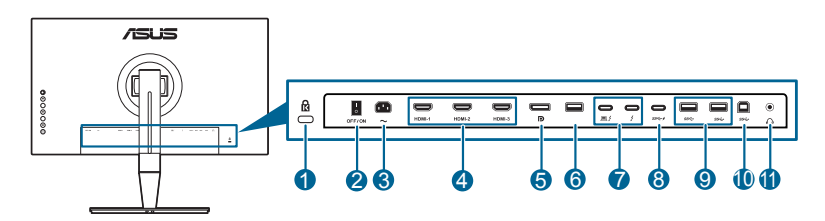

- **1. Gniazdo blokady Kensington**.
- **2. Przełącznik zasilania**. Naciśnij przełącznik, aby włączyć/wyłączyć zasilanie.
- **3. Port wejścia AC-IN**. Port ten umożliwia podłączenie przewodu zasilania.
- **4. Porty HDMI**. Porty te służą do podłączania urządzenia z obsługą HDMI.

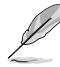

Porty HDMI-1 i HDMI-2 obsługują format HDMI 1.4. Port HDMI-3 (HDR) zapewnia specjalną obsługę formatu HDMI 2.0a z rozwiązaniem HDR.

**5. Wejście DisplayPort**. Port ten służy do podłączania urządzenia z obsługą DisplayPort.

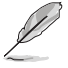

Domyślnym ustawieniem DisplayPort Stream w menu OSD jest DisplayPort 1.2. Można je zmienić na DisplayPort 1.1 przez wybranie sygnału wyjściowego urządzenia DisplayPort 1.1.

**6. USB 2.0 Typ A**. Ten port służy wyłącznie do celów serwisowych.

<span id="page-11-0"></span>**7. Thunderbolt**. Te porty służą do podłączania urządzeń obsługujących technologię Thunderbolt. Te porty łączą funkcje transferu danych, wyjścia

wideo oraz ładowania w jednym kompaktowym złączu (Ten port  $\sum$  oferuje

zasilanie prądem o mocy maks. 45W, a drugi port  $\sum_{k=1}^{\infty}$  prądem o mocy

15W). Wśród nich pierwszy podłączony port zostanie rozpoznany jako źródło sygnału wejściowego. Drugi port będzie służył tylko jako wyjście sygnału DisplayPort, w którym można uruchomić obsługę konfiguracji łańcuchowej Thunderbolt.

**8. USB 3.0 Typ C**. Port ten służy do podłączania przewodu do pobierania danych USB. Połączenie obsługuje zasilanie i pobieranie danych przez przewód USB.

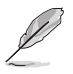

Ten monitor jest zgodny z USB 3.0 Super-Speed (5 GB/s). Port oznaczony ikoną  $SS \leftrightarrow$  jest zgodny z BC1.2.

- **9. USB 3.0 Typ A:** Porty te służą do podłączania urządzeń USB, np. klawiatury/ myszy USB, napędu Flash USB itd.
- **10. USB 3.0 Typ B**. Port ten służy do podłączania przewodu do przesyłania danych USB. Połączenie to powoduje włączenie portów USB na monitorze.

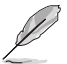

Zarówno port Thunderbolt jak i USB Typ B mogą pełnić funkcje portów przesyłania danych. Pierwszy wykorzystany port zostanie rozpoznany jako port przesyłania danych. Aby zmienić ten port na inny, odłącz bieżące źródło przesyłania danych i podłącz do drugiego portu.

### **11. Gniazdo słuchawek**.

### **1.3.3 Funkcja QuickFit**

Funkcja QuickFit oferuje 5 rodzajów dopasowania: (1) Siatka dopasowania (2) A4 (3) B5 (4) Dostosowanie (5) Linijka. Aby aktywować wzory, naciśnij przycisk QuickFit. Użyj przycisku Menu (5-kierunkowego), aby wybrać żądany wzór. W razie potrzeby przycisk można przesunąć w górę/dół/lewo/prawo, aby zmienić pozycję wzoru. Pamiętaj, że wszystkie wzory można przesunąć w lewo/prawo w zależności od potrzeby, jednak możliwość ruchu w górę/dół jest ograniczona.

#### 1. Siatka dopasowania

Wzory siatki ułatwiają projektantom i użytkownikom organizowanie zawartości i układu na stronie oraz osiągnięcie spójnego wyglądu.

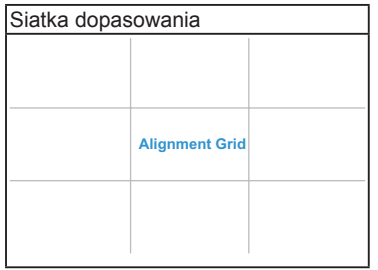

#### 2. A4

Funkcja QuickFit oferuje standardowy rozmiar papieru A4, aby użytkownicy mogli wyświetlać dokumenty w rozmiarze rzeczywistym na ekranie.

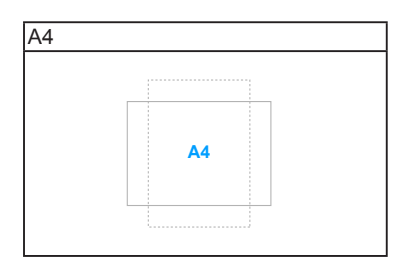

#### 3. B5

Funkcja QuickFit oferuje standardowy rozmiar papieru B5, aby użytkownicy mogli wyświetlać dokumenty w rozmiarze rzeczywistym na ekranie.

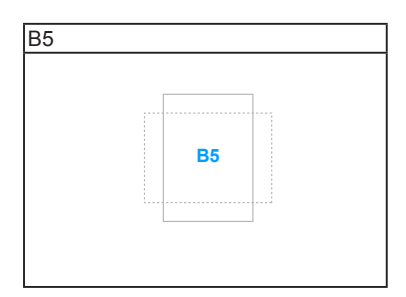

4. Dostosowanie

<span id="page-13-0"></span>Użytkownik może określić rozmiar ramki przez przechodzenie przyciskiem Menu (5-kierunkowym) w górę/dół/lewo/prawo. Użytkownik może naciskać przycisk Menu  $\equiv$  (5-kierunkowy) przez ponad 3 sekundy, aby zmienić jednostkę miary z milimetrów na cale.

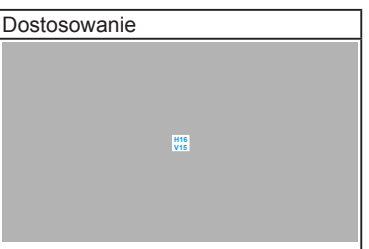

### 5. Linijka

Ten wzór powoduje wyświetlenie fizycznej linijki u góry i z lewej strony. Użytkownik może naciskać przycisk Menu (5-kierunkowy) przez ponad 3 sekundy, aby zmienić jednostkę miary metrycznej na brytyjską.

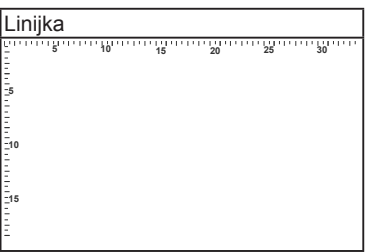

### **1.3.4 Inne funkcje**

### 1. HDR

Ten monitor obsługuje format HDR. Po wykryciu zawartości w formacie HDR na ekranie pojawi się komunikat "HDR ON" (HDR WŁ.), który zostanie także wyświetlony na Stronie informacyjnej.

- Podczas wyświetlania treści HDR, nie są dostępne następujące funkcje: Splendid, Kolor, Obraz (Trace Free, Kontrola proporcji, Kompensacja jednolitości, VividPixel, ASCR), Ograniczona emisja światła niebieskiego.
	- Po włączeniu trybu PIP/PBP, treść HDR nie jest obsługiwana.

#### 2. Konfiguracja łańcuchowa

Monitor obsługuje konfigurację łańcuchową w portach Thunderbolt. Konfiguracja łańcuchowa umożliwia seryjne podłączenie wielu monitorów, w którym sygnał wideo jest przekazywany ze źródła na monitor. Aby umożliwić konfigurację łańcuchową, należy upewnić się, źe źródło jest przesyłane.

### <span id="page-14-0"></span>**2.1 Mocowanie ramienia/podstawy**

Aby zmontować podstawę monitora:

- 1. Połóż monitor na stole ekranem do dołu.
- 2. Zdejmij pokrywę portu wejścia/wyjścia (Rysunek 1).
- 3. Przyczep podstawę do ramienia, dopasowując zapadkę w ramieniu do wycięcia w podstawie (Rysunek 2).

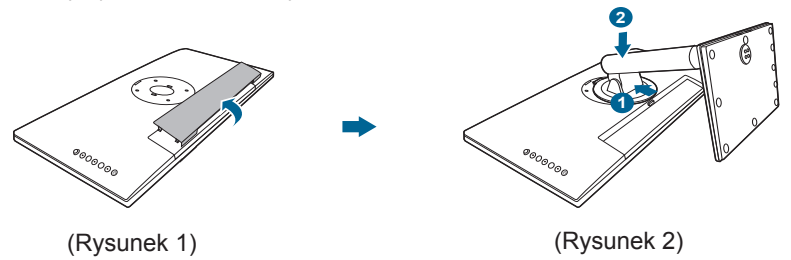

Aby zapobiec uszkodzeniu monitora, zalecamy położenie na stole miękkiej szmatki.

### **2.2 Demontaż ramienia/podstawy (do montażu ściennego VESA)**

Odłączane ramię/podstawa tego monitora zostały specjalnie zaprojektowane do montażu ściennego VESA.

Aby zdemontować ramię/podstawę:

- 1. Połóż monitor na stole ekranem do dołu.
- 2. Zdejmij pokrywę portu wejścia/wyjścia (Rysunek 1).
- 3. Naciśnij przycisk zwalniania, a następnie odłącz ramię/podstawę od monitora (Rysunek 2).

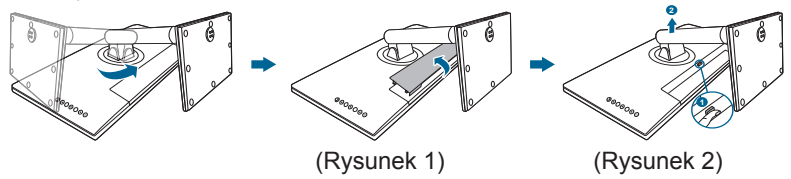

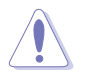

Aby zapobiec uszkodzeniu monitora, zalecamy położenie na stole miękkiej szmatki.

<span id="page-15-0"></span>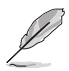

- Zestaw do montażu ściennego VESA (100 x 100 mm) kupuje się oddzielnie.
- Należy używać tylko z uchwytem mocującym wyszczególnionym na liście UL przy minimalnej wadze/obciążeniu wynoszącym 22,7 kg (Rozmiar śruby: M4 x 10 mm).

# **2.3 Ustawianie monitora**

- Aby uzyskać optymalną jakość oglądania, zalecamy spojrzenie na monitor całościowo, a następnie ustawienie monitora pod najbardziej komfortowym kątem.
- Przytrzymaj stojak, aby zapobiec spadnięciu monitora podczas zmiany jego kąta nachylenia.
- Kąt nachylenia monitora można zmienić, wybierając wartość od +23˚ do -5˚. Monitor umożliwia także regulację obrotu do 60˚ w lewą lub prawą stronę. Można także dostosować wysokość monitora, wybierając wartość do +/- 120 mm.

(Nachylenie) (Obracanie) (Regulacja wysokości)

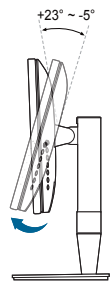

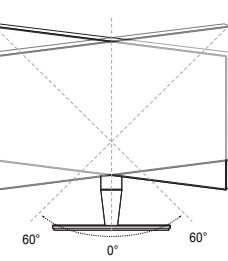

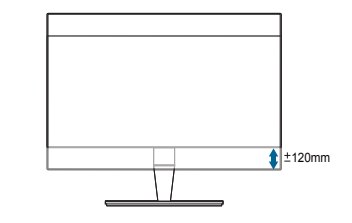

#### **Obracanie monitora**

- 1. Unieś monitor do najwyższej pozycji.
- 2. Pochyl monitor pod maksymalnym kątem.
- 3. Obróć monitor pod żądanym kątem.

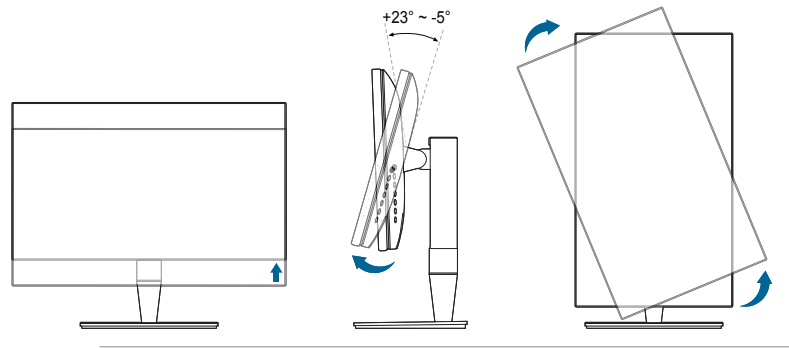

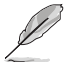

Podczas ustawiania kąta oglądania, monitor może ulegać lekkim wstrząsom. Jest to normalne.

4. Pozycja menu OSD obraca się wraz z obracaniem monitora.

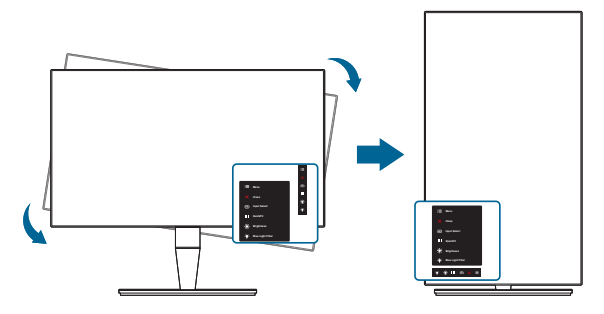

# <span id="page-17-0"></span>**2.4 Podłączanie przewodów**

1. Podłącz przewody zgodnie z poniższymi instrukcjami:

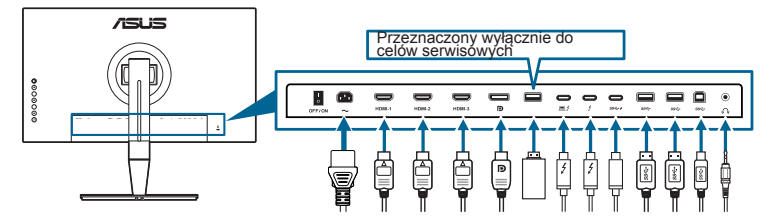

- **• Aby podłączyć przewód zasilania**: podłącz jeden koniec przewodu zasilania odpowiednio do portu wejściu prądu przemiennego w monitorze, a drugi koniec do gniazda zasilania.
- **• Aby podłączyć przewód HDMI/DisplayPort**:
	- a. Podłącz jeden koniec przewodu HDMI/DisplayPort do portu HDMI/ DisplayPort monitora.
	- b. Podłącz drugi koniec przewodu HDMI/DisplayPort do portu HDMI/ DisplayPort urządzenia.
- **• Aby korzystać ze słuchawki:** podłącz koniec z wtyczką do gniazda słuchawek monitora przy dostarczanym sygnale HDMI/DisplayPort/ Thunderbolt.
- **• Aby korzystać z portów USB 3.0**:
	- » Przesyłania danych: weź dostarczony przewód USB 3.0 i podłącz mniejszą końcówkę (typu B) przewodu do przesyłania danych USB do portu przesyłającego USB monitora, a większą końcówkę (typu A) do portu USB 3.0 komputera. Upewnij się, że w komputerze zainstalowany jest najnowszy system operacyjny Windows 7/Windows 8.1/Windows 10. Umożliwi to działanie portów USB na monitorze.
	- » Pobierania danych: Podłącz przewód USB Typu A/Typu C urządzenia do gniazda USB Typu A/Typu C monitora.
- **• Aby podłączyć przewód Thunderbolt:**
	- a. Podłącz jeden koniec przewodu Thunderbolt do gniazda Thunderbolt monitora.
	- b. Podłącz drugi koniec przewodu Thunderbolt do gniazda Thunderbolt urządzenia.
	- c. Gdy podłączony jest jeden port Thunderbolt, drugi port Thunderbolt dostarcza tylko sygnał wyjściowy DisplayPort.
	- d. Ten port  $\equiv$  6 oferuje zasilanie pradem o mocy maks, 45W (5V3A,

9V3A, 15V3A), a drugi port  $\neq$  pradem o mocy 15W (5V3A).

<span id="page-18-0"></span>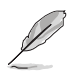

Po podłączeniu tych przewodów możesz wybrać żądany sygnał w pozycji Wybór wejścia w menu OSD.

2. Załóż pokrywę portu wejścia/wyjścia i/lub zaczep kabla, o ile jest potrzebny.

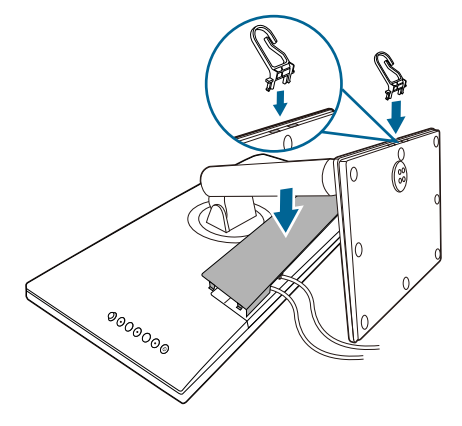

### **2.5 Włączanie monitora**

Naciśnij przycisk zasilania  $\mathbb O$ . Na stronach 1-2 można znaleźć informacje o lokalizacji przycisku zasilania. Wskaźnik zasilania <sup>U</sup> zaświeci się na biało, co będzie oznaczać, że monitor jest WŁĄCZONY.

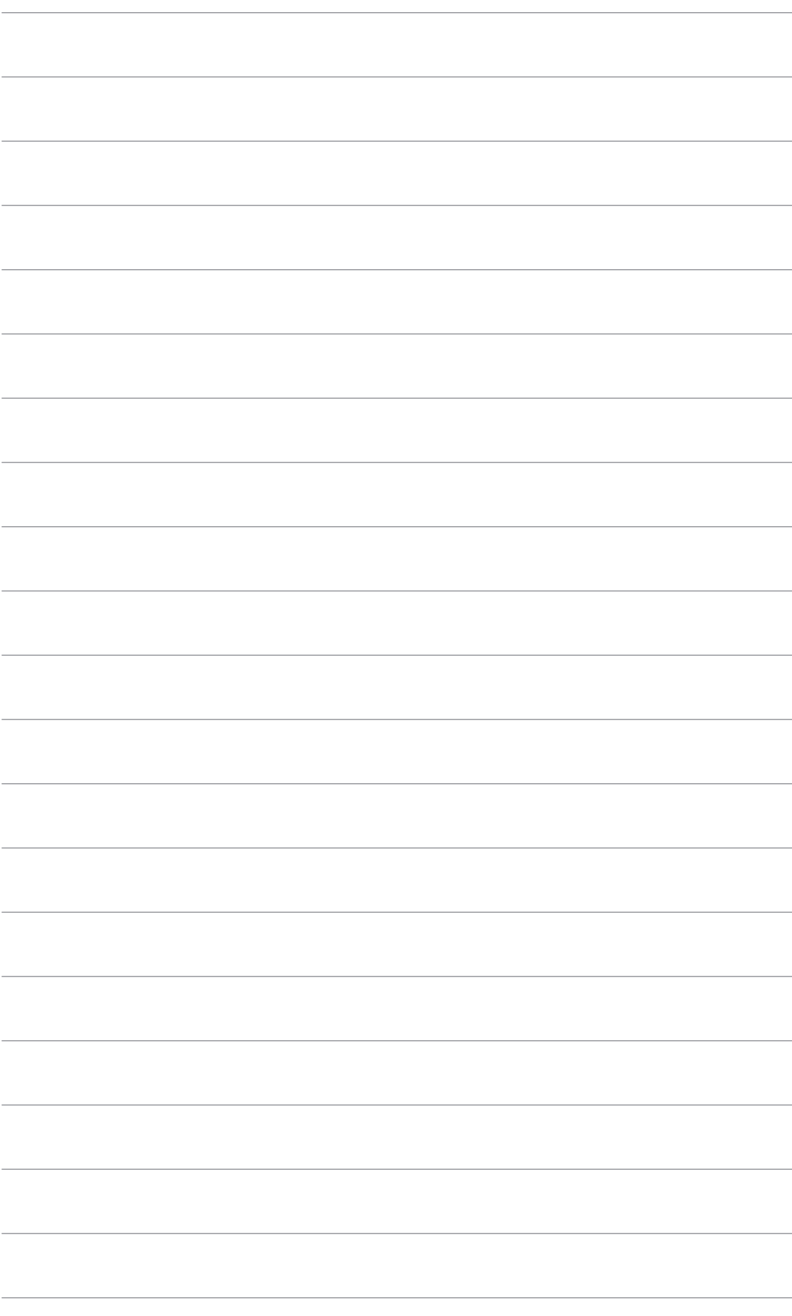

### <span id="page-20-0"></span>**3.1 Menu OSD (ang. On-Screen Display)**

### **3.1.1 Ponowna konfiguracja**

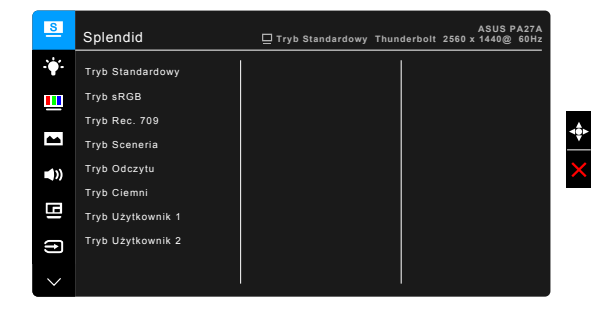

- 1. Naciśnii przycisk Menu (5-kierunkowy), aby aktywować menu OSD.
- 2. Przesuwaj przycisk Menu : (5-kierunkowy) w górę/dół/lewo/prawo, aby przechodzić pomiędzy funkcjami. Zaznacz żądaną funkcję i naciśnij przycisk Menu  $\equiv$  (5-kierunkowy), aby ja aktywować. Jeśli wybrana funkcja ma menu podrzędne, przesuń przycisk Menu = (5-kierunkowy) w górę/dół, aby przechodzić pomiędzy funkcjami menu podrzędnego. Zaznacz żądaną funkcję menu podrzędnego i naciśnij przycisk Menu  $\equiv$  (5-kierunkowy) lub przesuń przycisk Menu  $\equiv$  (5-kierunkowy) w prawo, aby ją aktywować.
- 3. Przesuń przycisk Menu (5-kierunkowy) w górę/dół, aby zmienić ustawienia wybranej funkcji.
- 4. Aby wyjść z menu OSD i zapisać jego ustawienia, naciśnij przycisk  $\times$  lub przesuń kilkukrotnie przycisk Menu (5-kierunkowy) w lewo, aż menu OSD zniknie. Aby dostosować inne funkcje, powtórz kroki 1-3.

### <span id="page-21-0"></span>**3.1.2 Informacje o funkcjach menu OSD**

#### **1. Splendid**

Funkcja ta oferuje do wyboru 8 funkcji podrzędnych, w zależności od preferencji. Każdy tryb posiada opcję Wyzeruj, która umożliwia zachowanie ustawienia lub powrót do zaprogramowanego trybu.

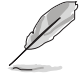

W celu uaktywnienia tej funkcji, należy wykonać następujące czynności:wyłącz w urządzeniu HDR.

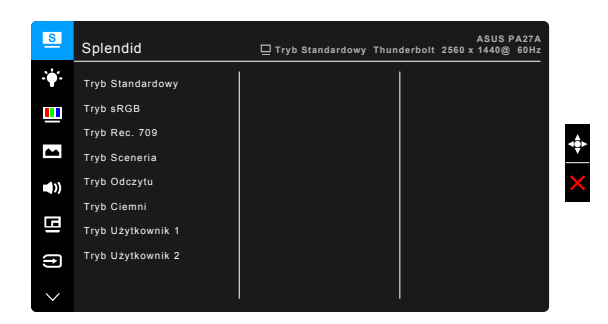

- **• Tryb Standardowy**: najlepszy wybór do edycji dokumentów dzięki funkcji poprawy jakości wideo SplendidPlus.
- **Tryb sRGB:** tryb sRGB, zgodny z przestrzenią kolorów sRGB, to najlepszy wybór do edycji dokumentów.
- **Tryb Rec. 709: Zgodny z przestrzenią barwową Rec.709.**
- **• Tryb Sceneria:** najlepszy wybór do wyświetlania zdjęć scenerii dzięki funkcji poprawy jakości wideo SplendidPlus.
- **• Tryb Odczytu**: najlepszy wybór do czytania książek.
- **• Tryb Ciemni**: najlepszy wybór przy słabym świetle otoczenia.
- **• Tryb Użytkownik 1/Tryb Użytkownik 2**: umożliwia dostosowania koloru w Ustawieniach zaawansowanych. Po dokonaniu kalibracji ProArt również zapisać jeden lub dwa profile kalibracji ProArt w pozycjach Tryb Użytkownik 1/Tryb Użytkownik 2, co pozwala na szybki dostęp.

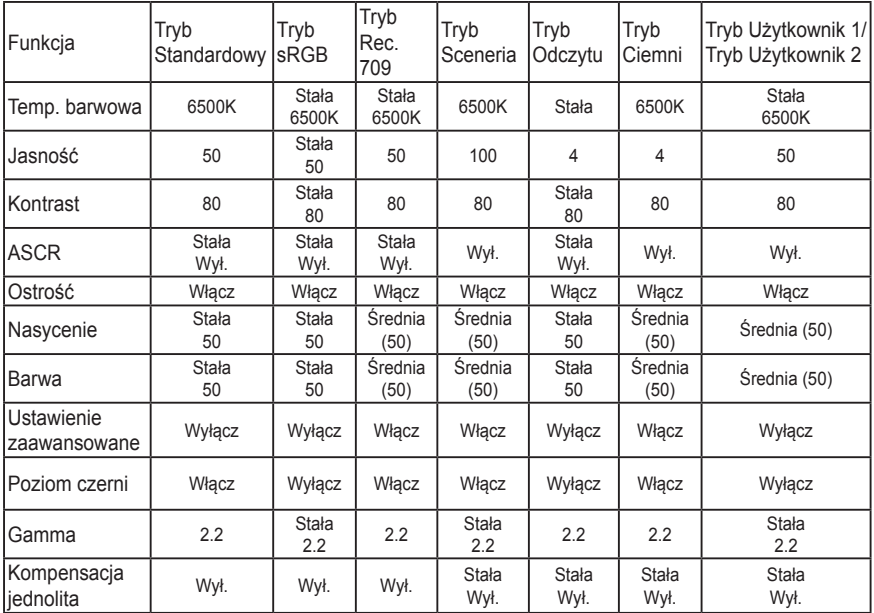

#### **2. Filtr światła nieb.**

Funkcja ta umożliwia dostosowanie poziomu filtrowania światła niebieskiego.

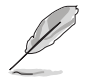

W celu uaktywnienia tej funkcji, należy wykonać następujące czynności:wyłącz w urządzeniu HDR.

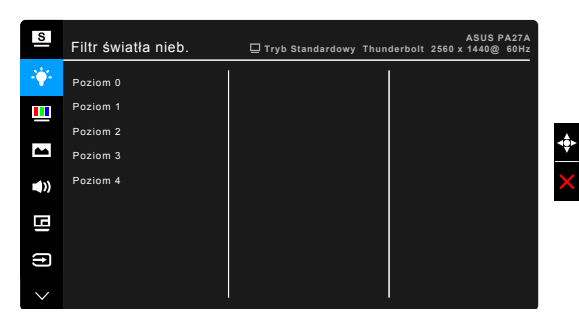

- **Poziom 0: Brak zmian.**
- **• Poziom 1-4:** im wyższy poziom, tym mniej rozproszonego światła niebieskiego. Po włączeniu Filtru światła niebieskiego zostaną automatycznie importowane domyślne ustawienia Trybu standardowego. Pomiędzy Poziomem 1 a Poziomem 3 użytkownik może konfigurować funkcję Jasności. Optymalnym ustawieniem jest Poziom 4. Ustawienie to jest zgodne z certyfikacją TUV w zakresie niskiego poziomu światła niebieskiego. Użytkownik nie może konfigurować ustawień funkcji Jasności.

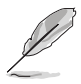

Aby zmniejszyć przemęczenie oczu, należy stosować się do poniższych wskazówek:

- Użytkownicy pracujący przez długie godziny przed wyświetlaczem powinni robić przerwy. Zaleca się krótkie przerwy (co najmniej 5 minut) po około godzinie ciągłej pracy przy komputerze. Krótkie i częste przerwy są bardziej efektywne niż jedna dłuższa przerwa.
- Aby zminimalizować przemęczenie oczu, użytkownicy powinni czasami odrywać wzrok od wyświetlacza, skupiając go na przedmiotach położonych w dużej odległości.
- Ćwiczenia oczu mogą pomóc w zmniejszeniu ich przemęczenia. Zalecamy częste powtarzanie ćwiczeń. Jeśli przemęczenie oczy nie ustaje, należy zasięgnąć porady lekarza. Ćwiczenia oczu: (1) Naprzemienne spoglądanie w górę i w dół (2) Powolne przewracanie oczami (3) Przesuwanie spojrzenia po przekątnej.
- Intensywne niebieskie światło może spowodować zmęczenie oczu i AMD (ang. Age-Related Macular Degeneration — zwyrodnienie plamki związane z wiekiem). Filtr światła niebieskiego pozwoli zredukować 70% (maks.) szkodliwego światła niebieskiego w celu uniknięcia syndromu widzenia komputerowego CVS (ang. Computer Vision Syndrome).

#### **3. Kolor**

W tym menu można ustawić żądany kolor.

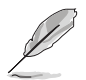

W celu uaktywnienia tej funkcji, należy wykonać następujące czynności:wyłącz w urządzeniu HDR.

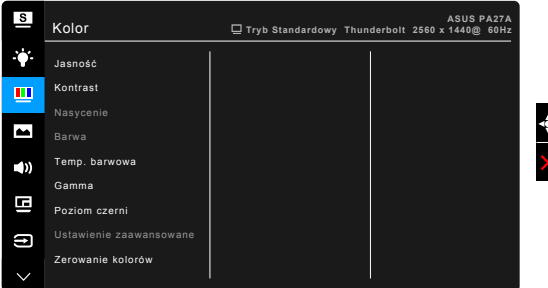

- **• Jasność**: Zakres regulacji wynosi od 0 do 100.
- **Kontrast:** Zakres regulacji wynosi od 0 do 100.
- **Nasycenie**: Zakres regulacji wynosi od 0 do 100.
- **Barwa:** umożliwia zmianę koloru w tonacji od zielonego do fioletowego.
- **• Temp. barwowa**: udostępnia 4 tryby: 9300K, 6500K, 5500K oraz 5000K.
- Gamma: umożliwia wybór trybu koloru 2.6, 2.4, 2.2, 2.0 lub 1.8.
- **• Poziom czerni**: Do regulacji zainicjowanego 1-go poziomu sygnału najciemniejszego poziomu szarości.
- **• Ustawienie zaawansowane**:
	- Regulacja sześcioosiowa barwy.
	- \* Regulacja sześcioosiowa nasycenia.
	- \* Umożliwia ustawienie poziomu wzmocnienia dla R, G, B.
	- \* Umożliwia ustawienie wartości offsetowych poziomu czerni dla R, G, B.
- **• Zerowanie kolorów**:
	- \* Zerowanie bieżącego trybu koloru Splendid: przywraca fabryczną wartość domyślną dla ustawienia bieżącego trybu koloru.
	- \* Zerowanie wszystkich trybów koloru Splendid: przywraca fabryczne wartości domyślne dla ustawień wszystkich bieżących trybów koloru.

#### **4. Obraz**

Umożliwia konfigurację ustawienia w menu związanego z obrazem.

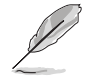

W celu uaktywnienia tej funkcji, należy wykonać następujące czynności:wyłącz w urządzeniu HDR.

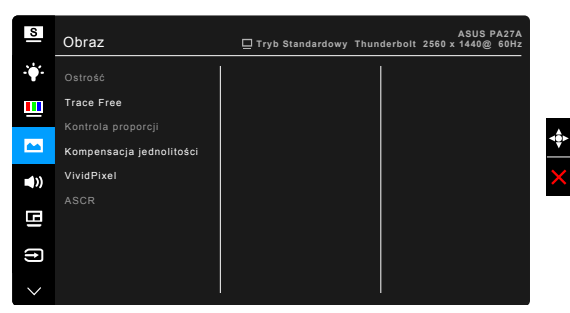

- **• Ostrość**: Zakres regulacji wynosi od 0 do 100.
- **Trace Free: dostosowuje czas reakcji monitora.**
- **• Kontrola proporcji**: umożliwia dostosowanie proporcji obrazu poprzez wybór ustawienia: Pełny, 4:3, 1:1 lub OverScan.

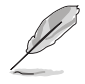

Ustawienie 4:3 jest dostępne tylko w przypadku ustawienia dla źródła wejścia formatu 4:3. Ustawienie OverScan jest dostępne tylko dla źródła wejścia HDMI.

- **• Kompensacja jednolitości**: umożliwia dostosowanie różnych obszarów ekranu w celu redukcji błędów w zakresie jednolitości, zapewniając stałą jasność i kolor na całym ekranie.
- **VividPixel**: poprawia kontury wyświetlanego obrazu i powoduje wyświetlanie wysokiej jakości obrazu na ekranie.
- **ASCR: Umożliwia włączanie/wyłączanie funkcji ASCR (ASUS Smart)** Contrast Ratio).

#### **5. Dźwięk**

W tym menu użytkownik może zmieniać ustawienia funkcji Głośność, Wyciszenie i Źródło.

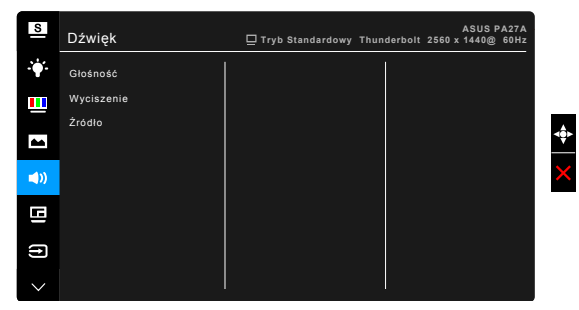

- **• Głośność**: zakres regulacji wynosi od 0 do 100.
- **• Wyciszenie**: włącza lub wyłącza dźwięk monitora.
- **Źródło**: określa z jakiego źródła podchodzi dźwięk monitora.

#### **6. Ustawienie PIP/PBP**

Ustawienie PIP/PBP umożliwia otwarcie innego okna podrzędnego podłączonego z innego źródła wideo, poza głównym oknem z oryginalnego źródła wideo. Przez włączenie tej funkcji monitor wyświetla do 2 obrazów z czterech różnych źródeł wideo.

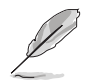

W celu uaktywnienia tej funkcji, należy wykonać następujące czynności:wyłącz Adaptive-Sync.

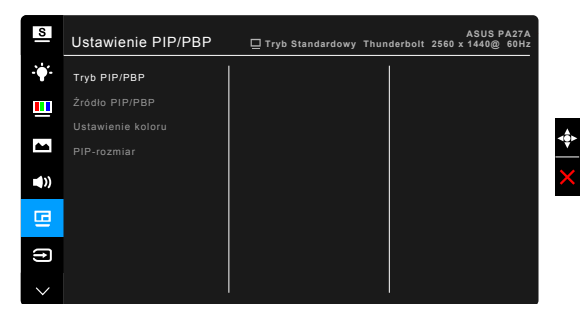

- **Tryb PIP/PBP**: Umożliwia wybranie funkcji PIP, PBP lub jej wyłączenie.
- **Źródło PIP/PBP**: Umożliwia wybór źródła wejścia wideo spośród opcji HDMI-1, HDMI-2, HDMI-3 (HDR), DisplayPort i Thunderbolt.

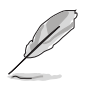

- DisplayPort i Thunderbolt nie będą wyświetlane jednocześnie w trybie PIP/ PBP.
- Gdy podłączony jest jeden port Thunderbolt, drugi port dostarcza tylko sygnał wyjściowy DisplayPort.
- **Ustawienie koloru:** Służy do wybrania indywidualnego trybu Splendid dla wybranego źródła PIP/PBP.
- **PIP rozmiar**: Umożliwia wybór ustawienia rozmiaru PIP: Mały, Średni lub Duży. (Opcja dostępna tylko dla trybu PIP)

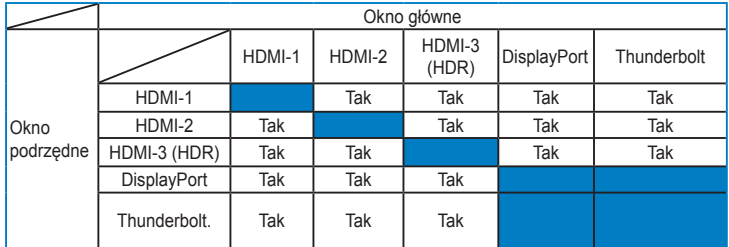

#### **7. Wybór wejścia**

Funkcja ta umożliwia wybór żądanego źródła wejścia.

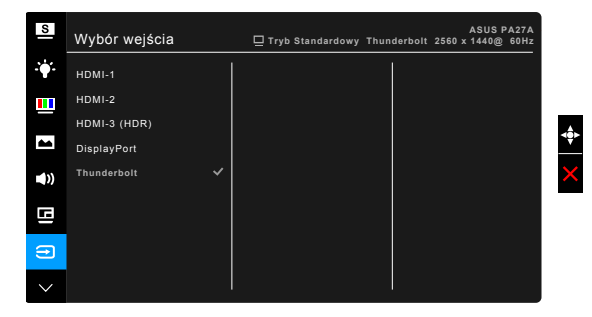

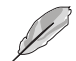

- Monitor może automatycznie wykryć DisplayPort lub Thunderbolt. Ostatnie wybrane źródło spomiędzy DisplayPort i Thunderbolt zostanie automatycznie wykryte przez monitor, wraz z innymi sygnałami wejściowymi.
- Gdy podłączony jest jeden port Thunderbolt, drugi port dostarcza tylko sygnał wyjściowy DisplayPort.

#### **8. Ustawienia systemu**

Umożliwia konfigurację ustawień systemu.

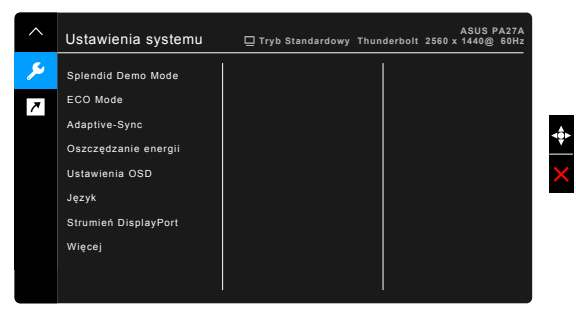

- **• Splendid Demo Mode**: umożliwia podział ekranu na dwie części w celu porównania trybów Splendid. (Tylko w trybie Sceneria)
- **• ECO Mode**: powoduje zmniejszenie zużycia energii.
- **• Adaptive-Sync** (tylko DisplayPort/Thunderbolt): umożliwia dynamiczne dostosowanie częstotliwości odświeżania w źródle sygnału graficznego obsługującego funkcję Adaptive-Sync\* w zależności od częstotliwości ramek typowych treści w celu wydajnego energetycznie, praktycznie wolnego od zacinania i charakteryzującego się niskim opóźnieniem aktualizowania obrazu.

\* Funkcję Adaptive-Sync można aktywować tylko w zakresie 48–60 Hz. \* Aby uzyskać informację o obsługiwanych kartach graficznych, minimalnych wymaganiach systemowych komputera i sterownika, należy się skontaktować z producentami kart graficznych.

\* W celu uaktywnienia tej funkcji, należy wykonać następujące czynności:wyłącz tryb PIP/PBP i ustaw Strumień DisplayPort na DisplayPort 1.2.

#### **• Oszczędzanie energii**:

- "Poziom normalny" umożliwia ładowanie urządzeń zewnętrznych podłączonych do portów pobierania danych USB/Thunderbolt, gdy monitor przechodzi w tryb oszczędzania energii.
- \* Opcja "Głęboki poziom" uniemożliwia ładowanie urządzeń zewnętrznych podłączonych do wszystkich portów oraz zapobiega automatycznemu wykrywaniu sygnałów z połączeń DisplayPort, Thunderbolt i USB, gdy monitor przechodzi w tryb oszczędzania energii mający na celu uzyskanie maksymalnej oszczędności energii.
- **• Ustawienia OSD**:
	- \* Umożliwia dostosowanie czasu zakończenia wyświetlania OSD poprzez wybór wartości od 10 do 120 sekund.
	- \* Włącza lub wyłącza funkcję DDC/CI.
	- \* Dostosowuje Tło menu OSD, od ciemnego do przezroczystego.
	- \* Umożliwia dostosowanie obrócenia menu OSD.
- **Język:** dostępnych jest 21 języków do wyboru, w tym angielski, francuski, niemiecki, włoski, hiszpański, holenderski, portugalski, rosyjski, czeski, chorwacki, polski, rumuński, węgierski, turecki, uproszczony chiński, tradycyjny chiński, japoński, koreański, tajski, indonezyjski i perski.
- **• Strumień DisplayPort**: zgodność z kartą graficzną. Wybierz ustawienie DisplayPort 1.1 lub DisplayPort 1.2 w zależności od wersji DP karty.

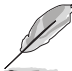

DisplayPort 1.1 jest dostępny jedynie przy wyłączeniu Adaptive-Sync.

- **• Blokada klawiszy**: służy do wyłączania klawiszy wszystkich funkcji. Naciskaj drugi przycisk od góry przez ponad pięć sekund, aby anulować funkcję blokady klawiszy.
- **• Wskaźnik zasilania**: włącza/wyłącza wskaźnik LED zasilania.
- **• Informacje**: wyświetla informacje o monitorze.
- **• Wyzeruj wszystko**: wybór opcji "Tak" umożliwia przywrócenie ustawień domyślnych.

#### **9. Skrót**

Definiuje funkcje dla przycisków Skrót 1 i 2.

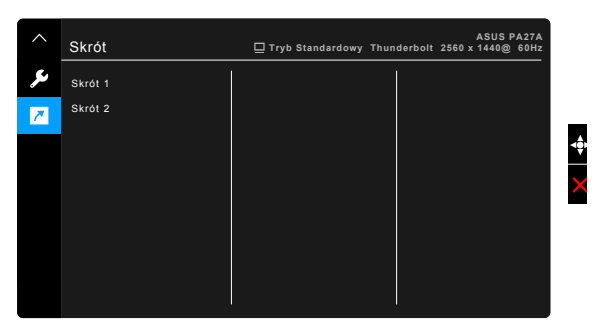

**Skrót 1/Skrót 2: wybiera funkcję dla przycisków Skrót 1 i 2.** 

W przypadku wyboru lub aktywacji określonej funkcji klawisz skrótu może nie być obsługiwany. Dostępne funkcje dla klawisza skrótu: Jasność, Kontrast, Ustawienie PIP/PBP, Temp. barwowa, Głośność, Tryb Użytkownik 1, Tryb Użytkownik 2.

# <span id="page-29-0"></span>**3.2 Podsumowanie specyfikacji**

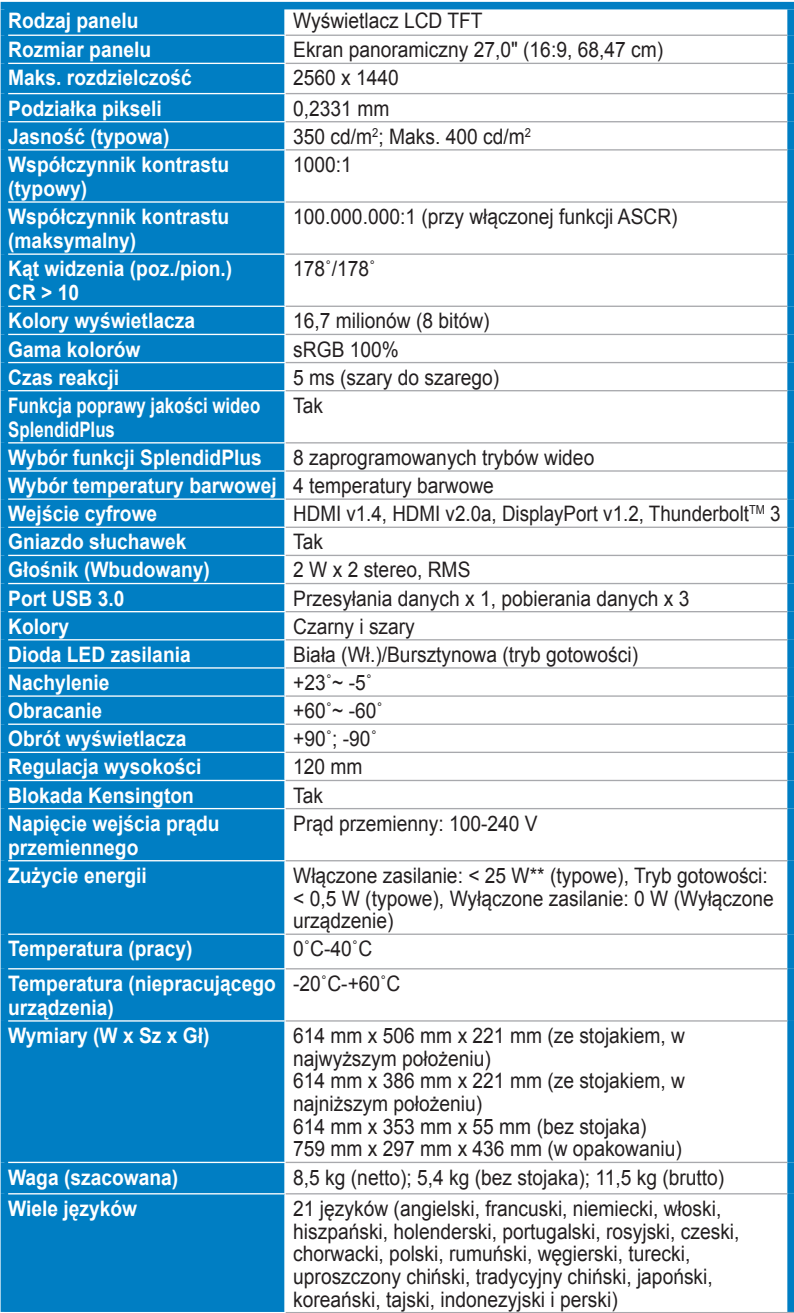

<span id="page-30-0"></span>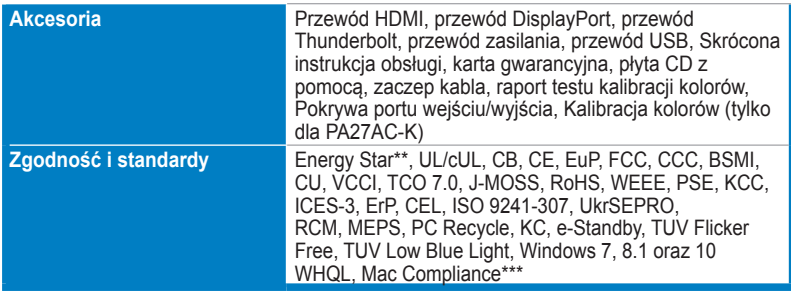

**\*Specyfikacje mogą ulec zmianie bez powiadomienia.**

**\*\*pomiar jasności ekranu o wartości 200 nitów bez połączenia audio/USB/czytnika kart.**

**\*\*\*Wymaga systemu operacyjnego Mac OS 10.10.x, 10.11.x, 10.12.x.**

### **3.3 Rozwiązywanie problemów (Często zadawane pytania)**

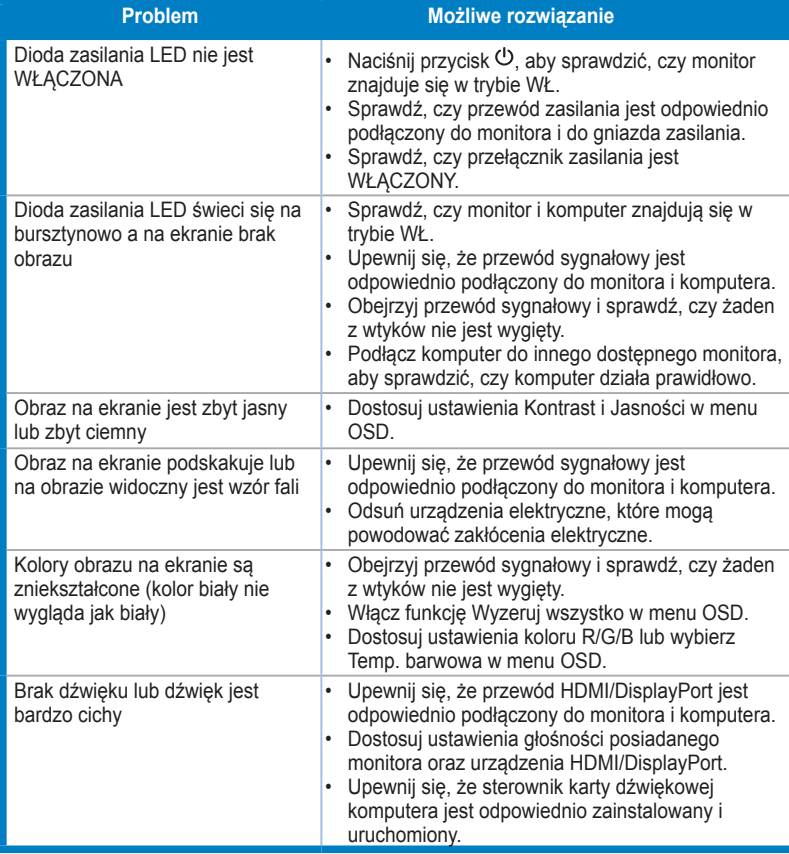

# <span id="page-31-0"></span>**3.4 Obsługiwane tryby operacyjne**

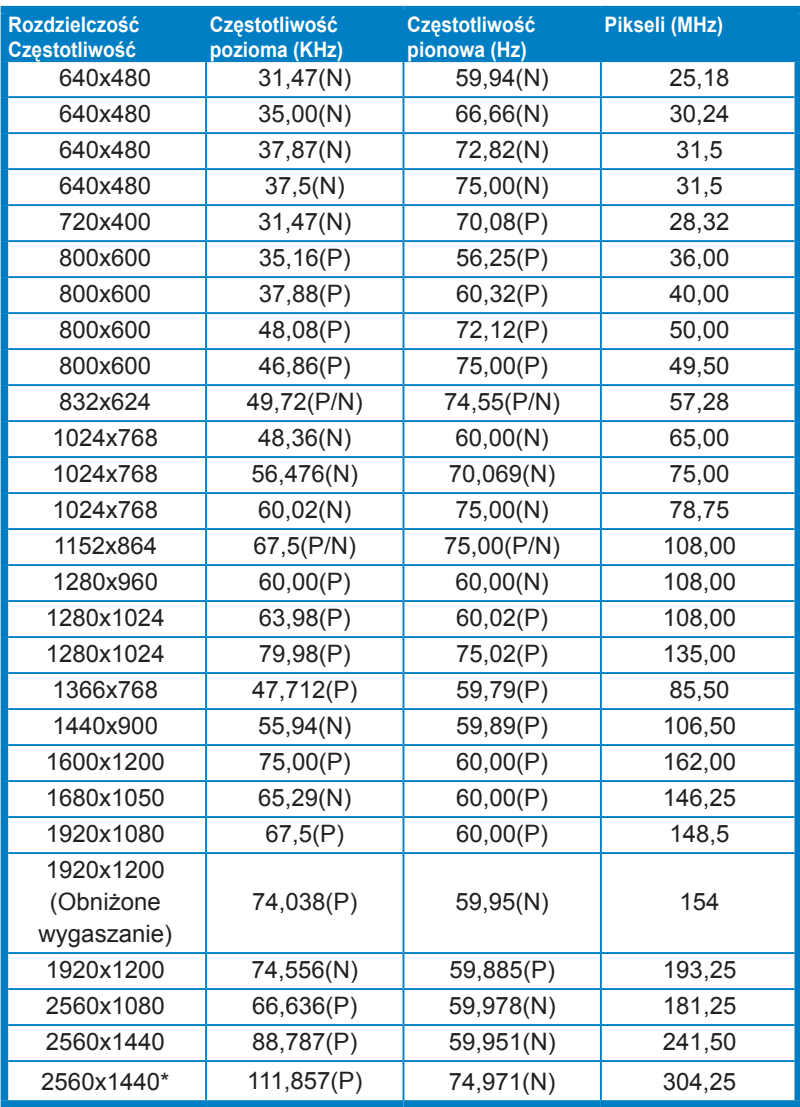

**\*Obsługiwane przez następujące karty graficzne, gdy źródłem wejściowym jest DisplayPort: AMD** R9 295X2, AMD R9 290, AMD R9 285, AMD R9 270X, AMD R7 260X, AMD R7 250, AMD HD 7990, **AMD HD 7970, AMD HD 7850, AMD HD 7790, AMD HD 7770, AMD HD 6990, NVIDIA GTX 980, NVIDIA GTX 960, NVIDIA GTX TITAN Z, NVIDIA GTX 780, NVIDIA GTX 770, NVIDIA GTX 750 Ti, NVIDIA GTX 750, NVIDIA GTX 690, NVIDIA GTX 680, NVIDIA GTX 770, Intel HD Graphics 4400, Intel HD Graphics 4600.**

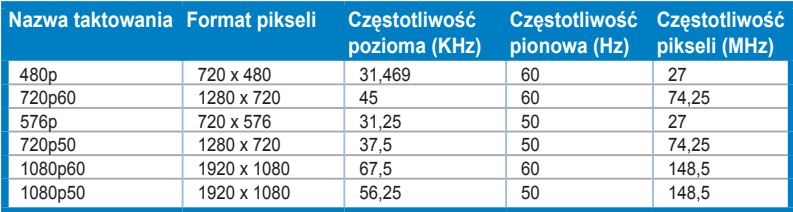